### 嘉南藥理大學校車繳費申請系統

連結方式:(學校網站首頁->行政服務->總務處->校車繳費)

<https://exam.cnu.edu.tw/cnuCash/111/index.asp>

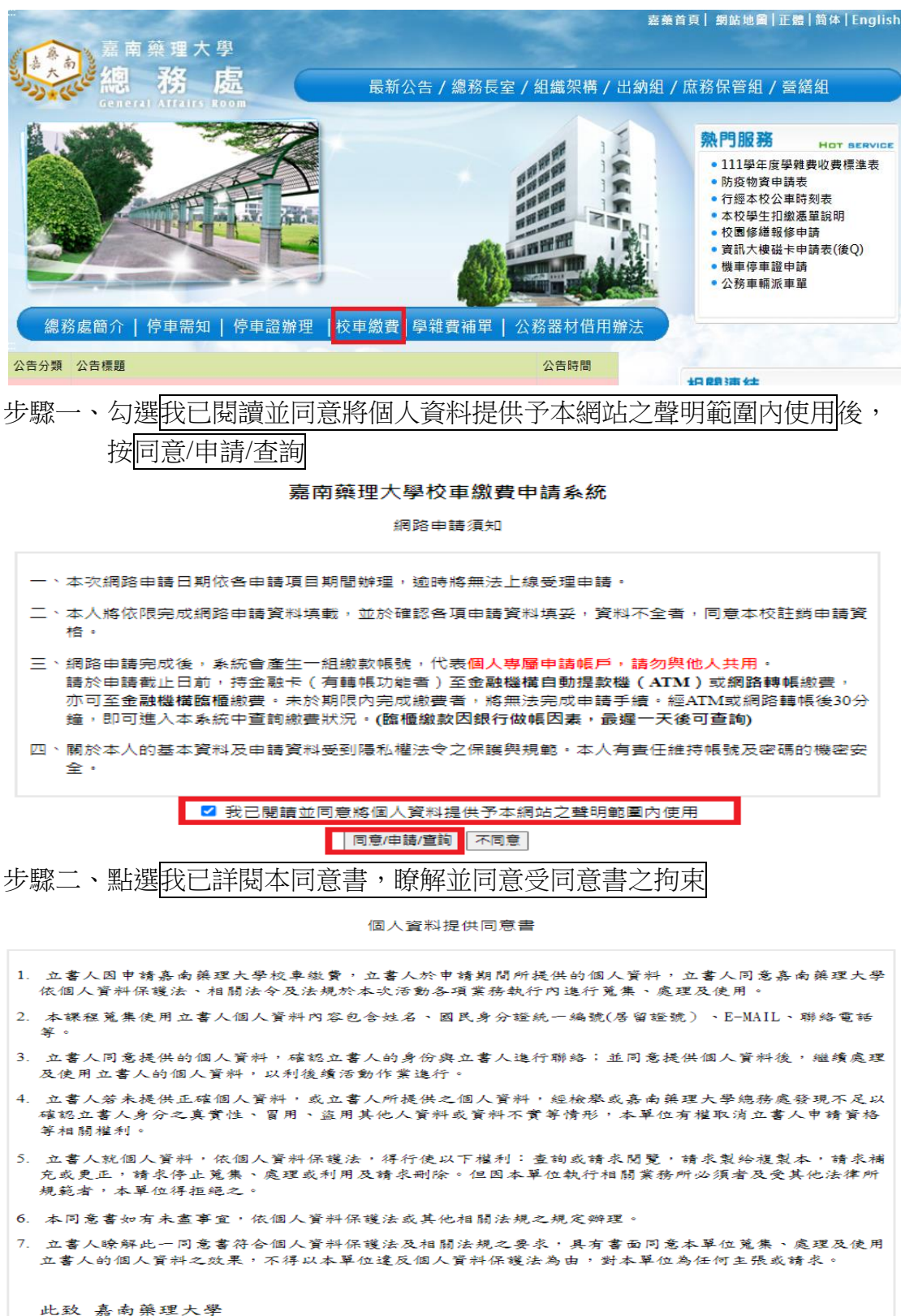

我已詳閱本同意書,瞭解並同意受同意書之拘束 不同意

步驟三、在網路線上申請輸入身分證字號或學號後,按送出

### 嘉南藥理大學校車繳費申請系統

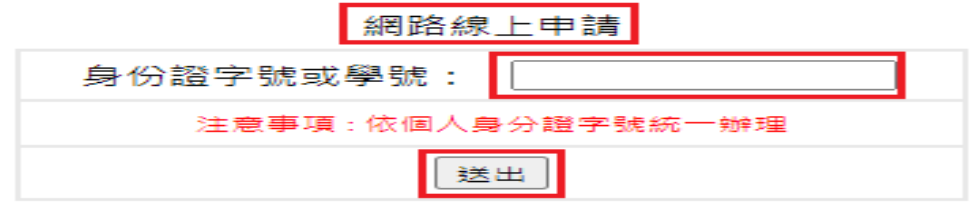

#### 查詢申請進度及繳費狀況

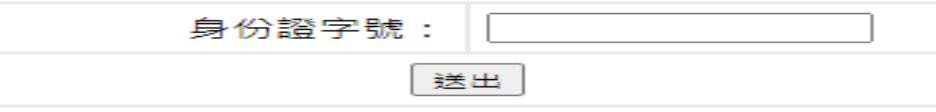

步驟四、在<mark>登記申請項目</mark>選取站線與<mark>票種</mark>後,按提出申請 如只需搭乘來程或回程其中一項,請於系統選擇半程票種。

#### 嘉南藥理大學校車繳費申請系統

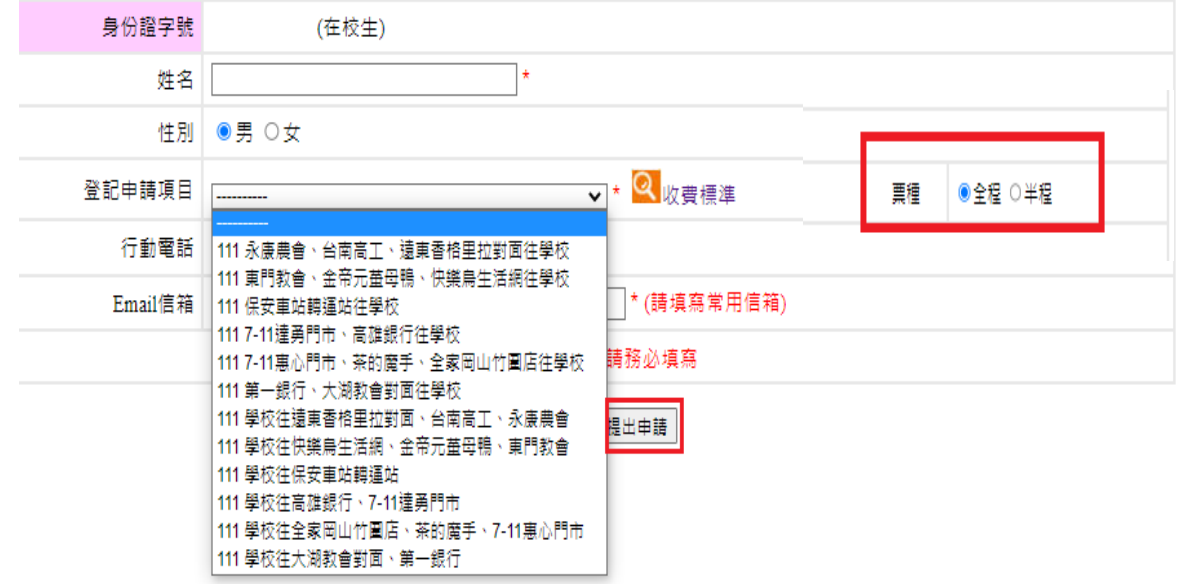

# 步驟五、點選上傳照片

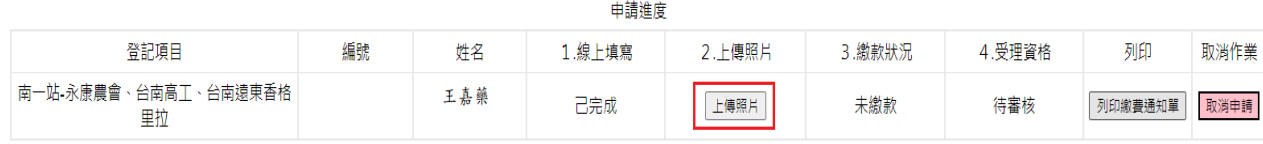

步驟六、依範例說明<mark>選擇檔案</mark>上傳照片,點選下一步。

嘉南藥理大學校車繳費申請系統

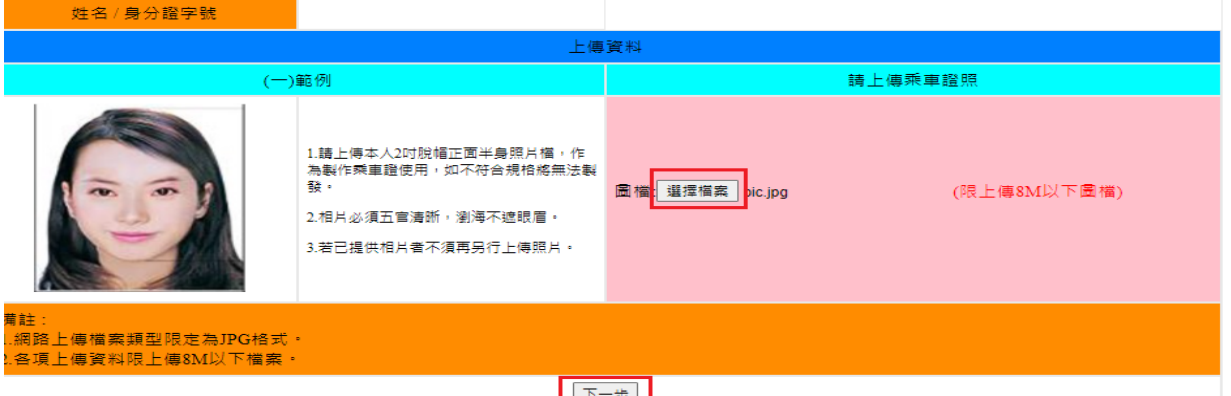

步驟七、檢視照片,點選<mark>存檔</mark>後,按<mark>確定送出</mark>。 嘉南藥理大學校車繳費申請系統

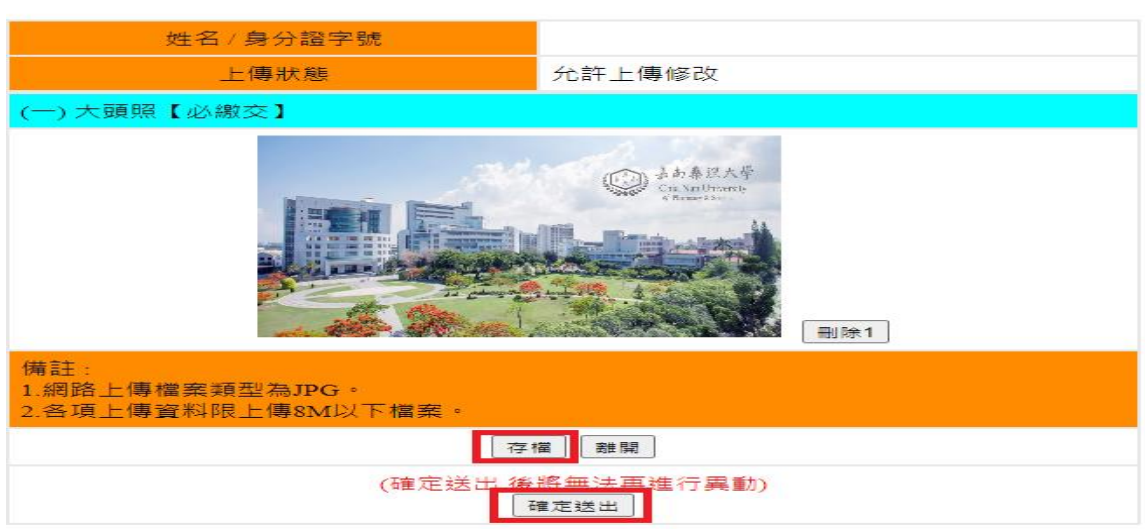

步驟八、點選離開

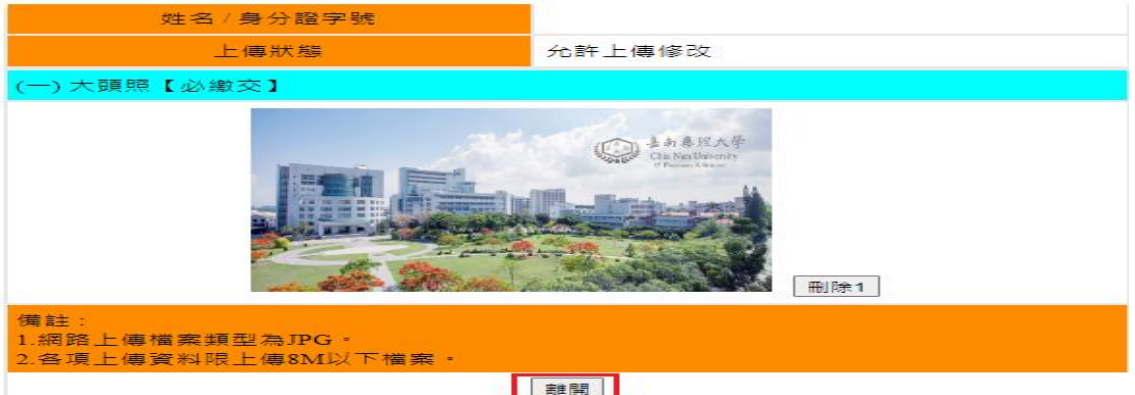

### 步驟九、點選列印繳費通知單

申請進度

| 登記項目 | 編號 | 姓名 | 1.線上填寫 | 2.上傳照片 | ).繳款狀況 | 4.受理資格 | 列印           | 取消作業 |
|------|----|----|--------|--------|--------|--------|--------------|------|
|      |    |    | 己完成    | 上傳照片   | 未繳款    | 待審核    | 列印繳費通知單 取消申請 |      |

列印前請選取 檔案(F) => 設定列印格式(U),設定列印格式的內容參考如下:

使用 Internet Explorer 9.0 (含)以上版本,請設定本網頁於相容性檢視下執行,以獲得最佳列印效果。

步驟十、點選列印,並依繳費方式說明繳費

嘉南藥理大學校車繳費申請系統 校車繳費通知單

#### 繳費方式

1、本次繳費作業與兆豐國際商業銀行(以下簡稱兆豐銀行)(銀行代號017)合作代收費用。

2、請持具有非約定轉帳功能之金融卡 (不限本人)至金融機構自動櫃員機 (ATM)轉帳繳費,操作流程 如下: (1) 將金融卡插入ATM (2)選擇「轉帳」或「跨行轉帳」(手續費自付)

(3)輸入兆豐銀行代號「017」 (4)選擇「非約定帳號」 (5)輸入轉帳帳號 (於網路報名系統取得之帳號,共14碼) (6)輸入轉帳金額為"繳款金額" (7)交易完成列印交易明細表(注意:請務必列印保留交易明細以供查驗) (8)請確認是否已轉帳成功

3、ATM請帳繳費30分鐘後,請再次進入總務處校車繳費申請系統,查詢是否繳費請帳成功。

4、若30分鐘後查詢繳費狀態為未繳費,可於隔日與總務處營繕組林忠慶先生,分機1315聯絡處理相關事 宜,以免延誤報名。

5、如無法以金融卡轉帳者,也可以下列方式繳款

a · 兆豐銀行臨櫃辦理: 請持本繳費資訊至兆豐銀行各分行繳費

b、跨行匯款(手續費自付): 至其他金融機構或郵局辦理, 需填寫「跨行匯款單」

c、至學校出納組繳款,承辦地點:行政大樓A203。

- 收款人帳號: (共14碼) - 收款人戶名:嘉藥學校財團法人嘉南藥理大學 - 收款 銀 行: 兆豐國際商業銀行台南分行 - 匯款金額: 元

6、「交易明細表」或「跨行匯款單」即繳費收據,請妥為保存,以便日後若有疑義時核帳之用。

7、網路報名繳款時間: **。未於期限內完成繳費者,視同未完成報名手續。** 

※若有匯款操作上問題,營業期間內,請洽兆豐國際商業銀行台南分行電話: 06-2292131分機:212-216

物要留訊

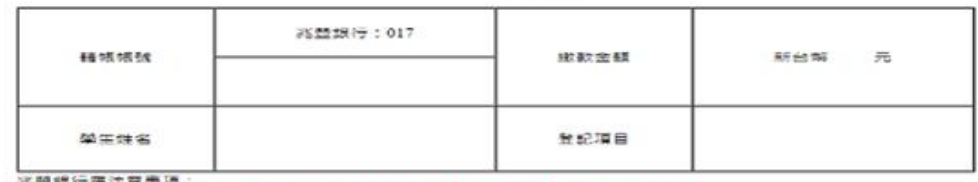

完整銀行居法草亭項:<br>1・納入方式:時感策以0810輸入:代收項目【3】・類別代號【2】・代收代號【20】<br>2・撤費方式:類依残主(1)・簡係(2)効理・不受理以支票託收方式撤款<br>3・第日お海道維持機以0810更正・不得以0000更正

| 列印 | 国上一頁 |

## 查詢申請紀錄與繳費狀況

步驟一、總務處->校車繳費

步驟二、勾選我已閱讀並同意將個人資料提供予本網站之聲明範圍內使用後, 按同意/申請/查詢

#### 嘉南藥理大學校車繳費申請系統

#### 網路申請須知

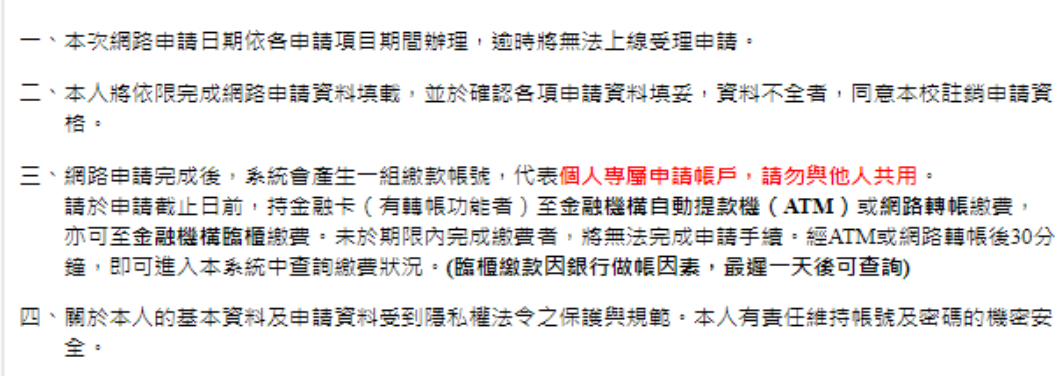

■ 我已閱讀並同意將個人資料提供予本網站之聲明範圍內使用

|| 同意/申請/查詢 不同意 |

步驟三、點選<mark>我已詳閱本同意書,瞭解並同意受同意書之拘束</mark>

個人資料提供同意書

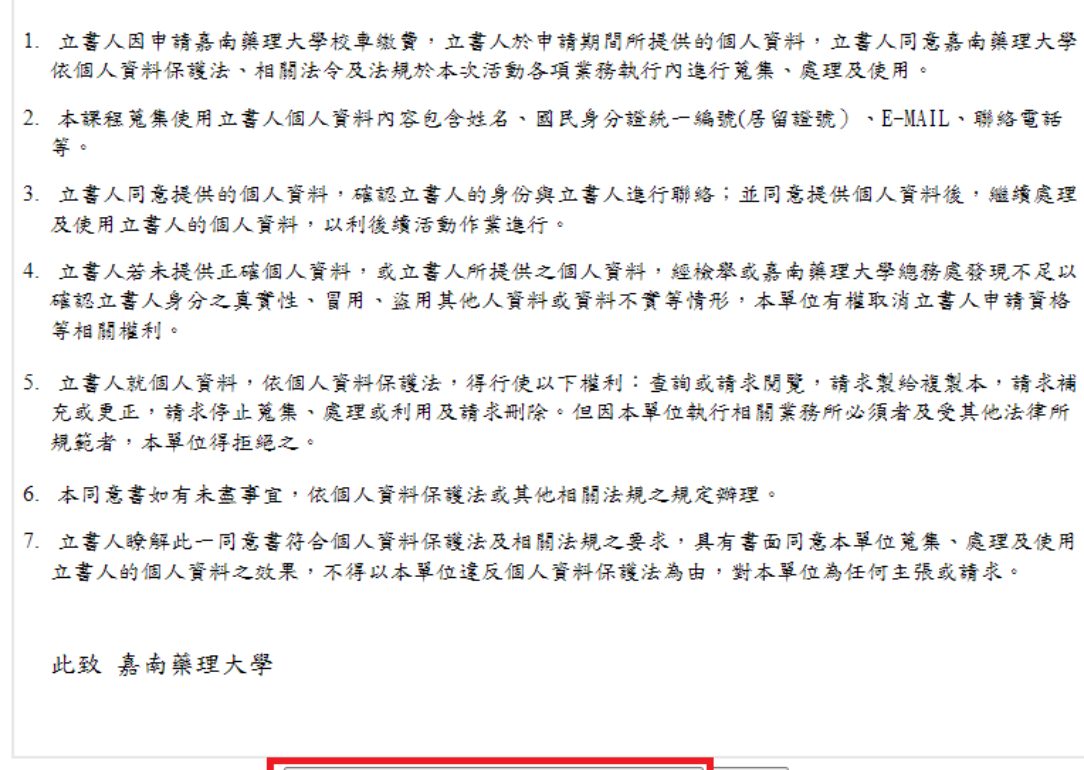

我已詳閱本同意書,瞭解並同意受同意書之拘束 不同意

步驟四、在下方欄位的<mark>查詢申請進度及繳費狀況</mark>填入身分證字號後,按<mark>送出</mark>。 列印收據,並妥善保存

嘉南藥理大學校車繳費申請系統

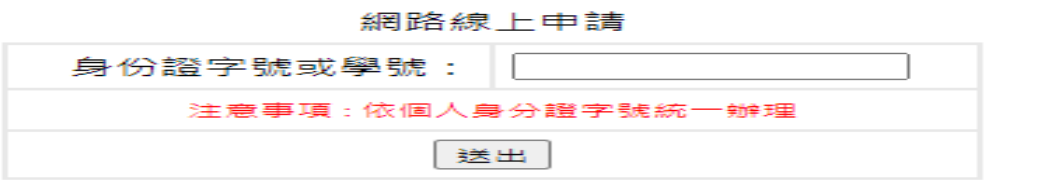

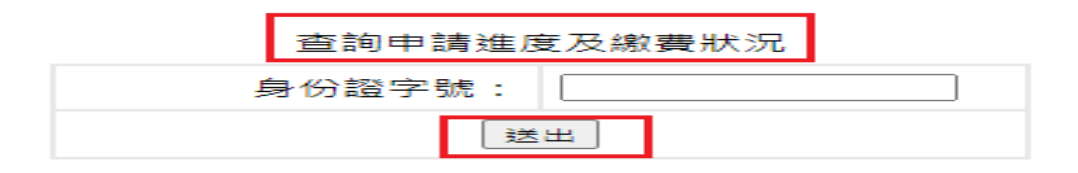

申請進度

| 登記項目 | 編號<br>niil Wy | 姓名 | 1.線上填寫     | 上傳照片 | 繳款狀況 | 受理資格 | 列印 | 取消作業      |
|------|---------------|----|------------|------|------|------|----|-----------|
|      |               |    | 己皇成<br>ロルル | 戸⊦値  | 現金   | 己通過  |    | 列印收據 取消申請 |

列印前請選取 檔案(F) => 設定列印格式(U), 設定列印格式的內容參考如下:

使用 Internet Explorer 9.0 (含)以上版本,請設定本網頁於相容性檢視下執行,以獲得最佳列印效果。